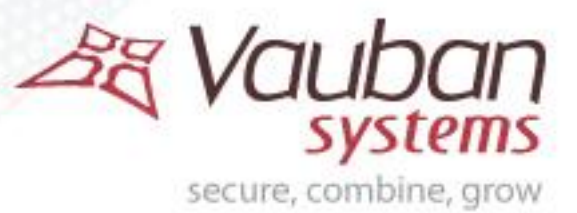

Guide d'exploitation

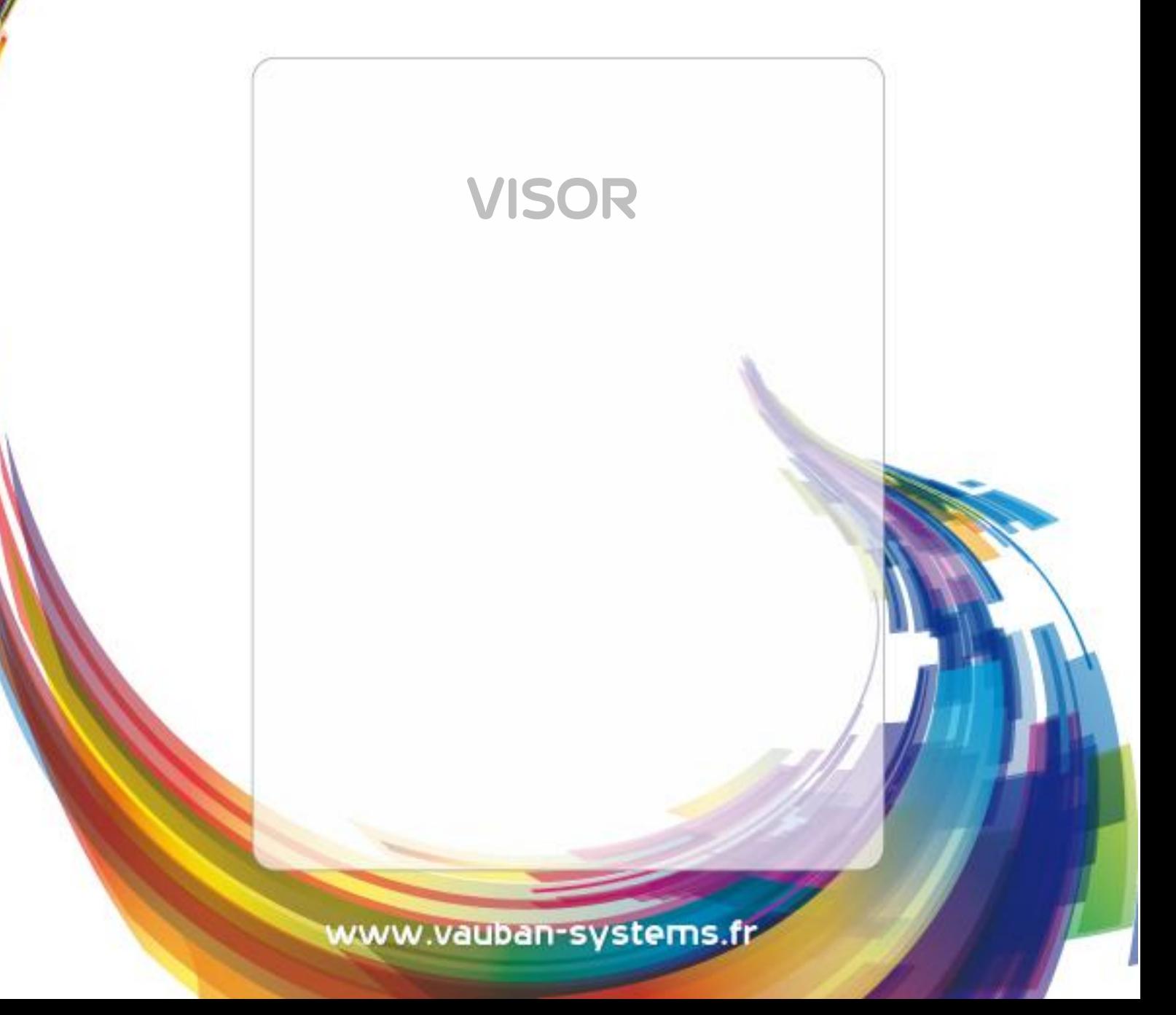

**OB** 

### Sommaire

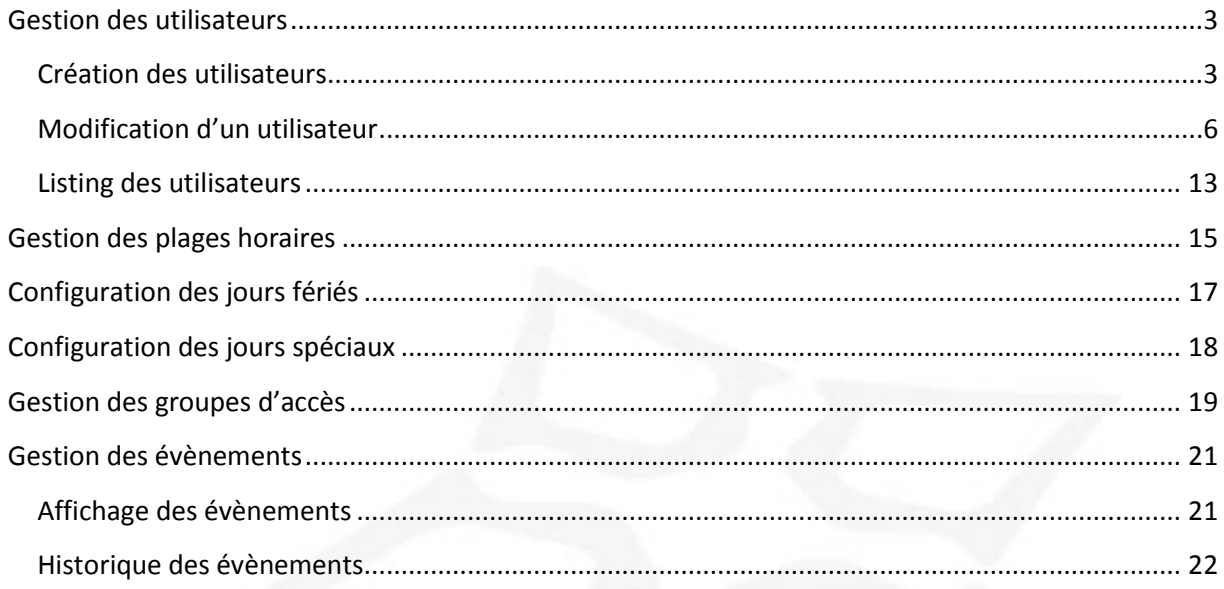

## <span id="page-2-0"></span>Gestion des utilisateurs

#### <span id="page-2-1"></span>Création des utilisateurs

La première méthode pour créer des utilisateurs consiste à utiliser un assistant. Ce dernier se chargera de créer les identifiants (badges, émetteurs, badge à application, …), les utilisateurs (personnes physiques pouvant accéder au site) ainsi que les groupes d'accès (droits et horaires d'accès aux différents lecteurs du site).

Utilisateurs +

Pour se faire, cliquez sur puis sur le menu « Créer des utilisateurs ».

L'assistant suivant s'affiche :

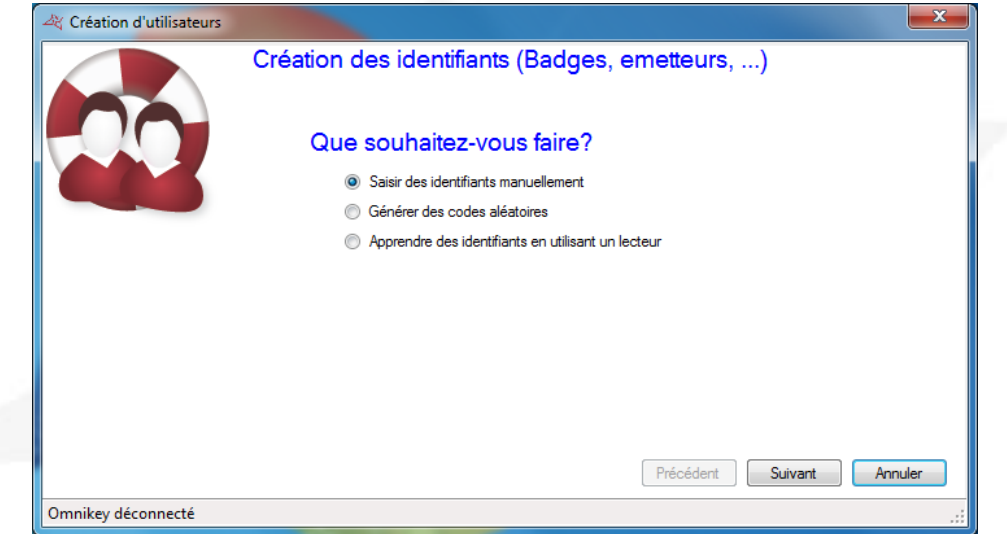

Saisissez vos identifiants de trois manières différentes :

- Par saisie manuelle : saisissez le premier numéro de vos identifiants ainsi que la quantité à créer
- Par génération de codes aléatoires : choisissez la quantité à créer ainsi que le nombre de chiffres
- Par apprentissage : cliquez sur « Apprentissage » puis passez vos identifiants un à un sur n'importe quel lecteur de votre installation

Sélectionnez ensuite le type d'identifiant à créer (Badge de proximité, Badge à application, Emetteurs, ou Codes) ainsi que le statut de ces identifiants (En service, Suspendu ou Volé). Cliquez ensuite sur suivant.

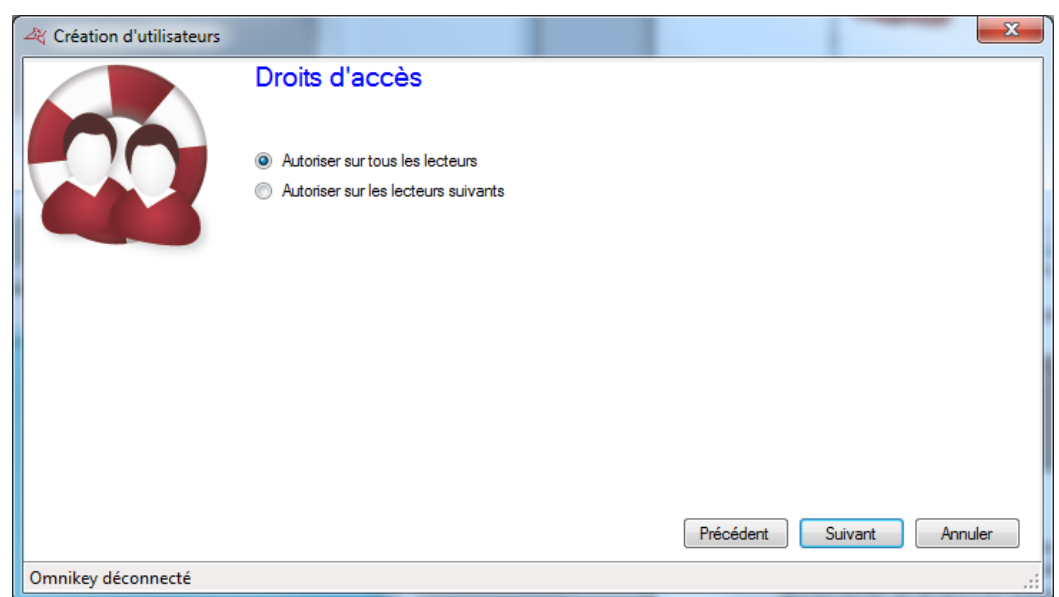

Saisissez les droits d'accès des utilisateurs à créer (autorisations sur les différents lecteurs du site). Pour cela, vous pouvez :

- Utiliser un groupe d'accès déjà existant (Attention, cette option n'apparait que s'il y a des groupes déjà créés sur votre installation)
- Autoriser les utilisateurs sur tous les lecteurs
- Autoriser les utilisateurs sur une sélection de lecteurs : la liste de tous les lecteurs apparaitra ensuite et vous devrez cocher les lecteurs sur lesquels les utilisateurs pourront accéder.

Cliquez ensuite sur suivant :

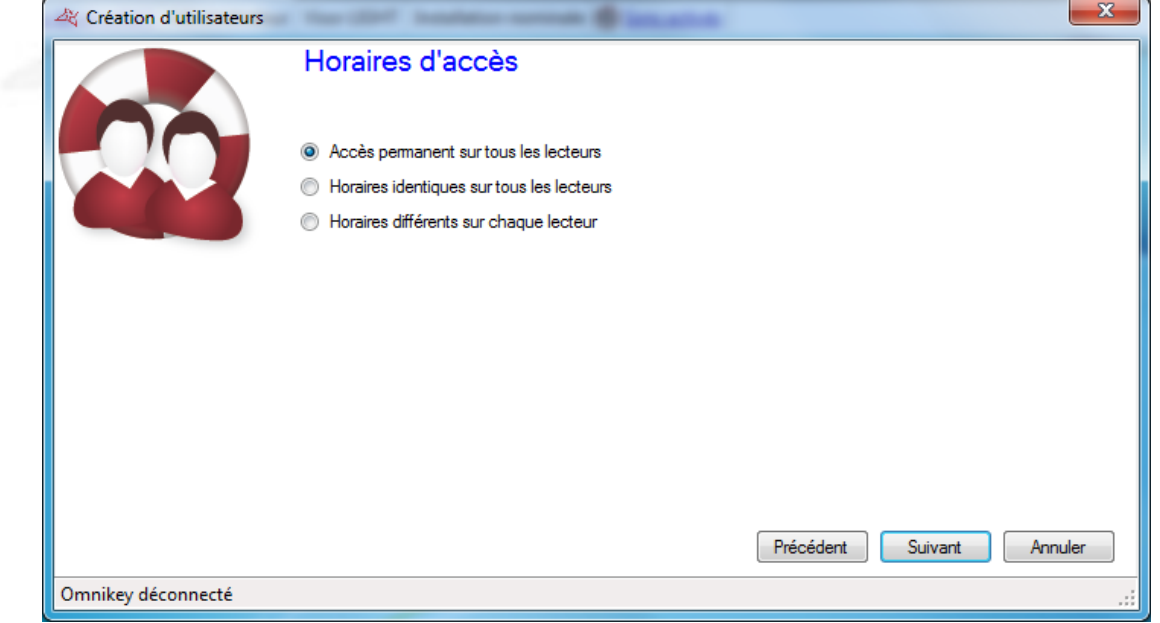

Saisissez les horaires d'accès de vos nouveaux utilisateurs. Pour cela, vous pouvez :

- Utiliser les horaires du groupe d'accès sélectionné : si vous avez choisi d'utiliser un groupe d'accès existant, votre seule possibilité sera d'utiliser les horaires de ce groupe
- Ne pas limiter les horaires d'accès de vos utilisateurs
- Définir des horaires d'accès identiques sur tous les lecteurs : pour cela sélectionnez ou créez une plage horaire
- Configurer des horaires différents sur chaque lecteur : pour cela, en face de chaque lecteur, sélectionnez une plage horaire

Cliquez ensuite sur Suivant :

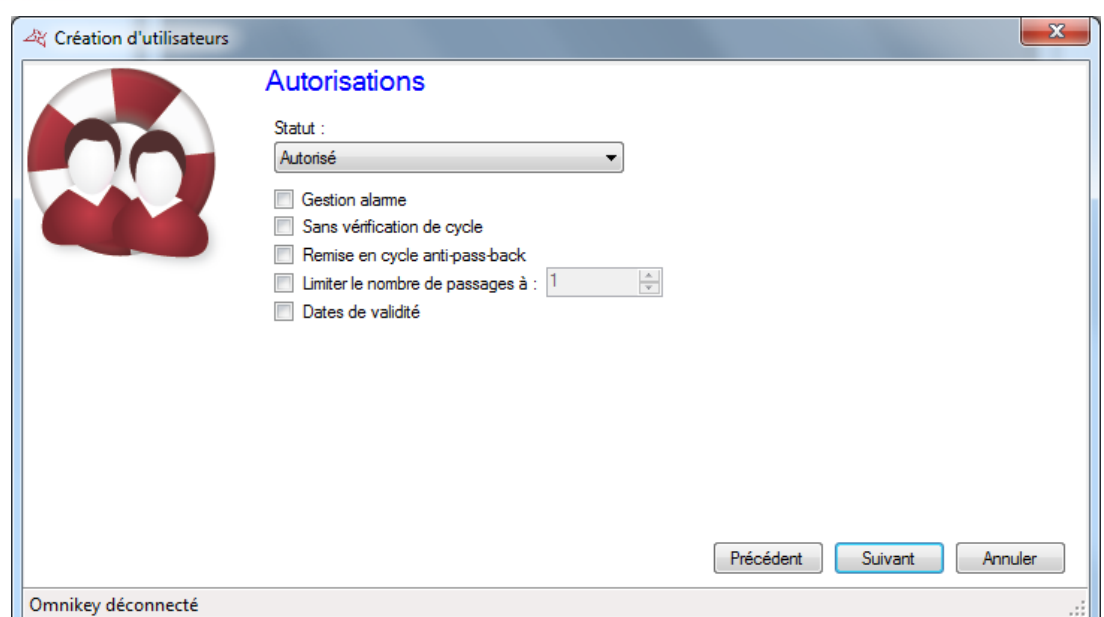

Saisissez les différentes options de vos utilisateurs :

- Leur statut (Autorisé ou Suspendu)
- L'option « Gestion Alarme » : utilisateurs autorisés à mettre en/hors service un système d'alarme connecté à la centrale (votre installation devra être correctement configurée dans ce sens au préalable)
- L'option « Sans vérification de cycle » : si votre installation est configurée pour utiliser de l'Anti-Pass-Back et que cette case est cochée, tous les utilisateurs créés avec cette option ne seront pas soumis à l'Anti-Pass-Back
- L'option « Remise en cycle anti-pass-back » : à chaque passage de ces utilisateurs, tous les cycles anti-pass-back de tous les utilisateurs seront effacés (tous les utilisateurs pourront de nouveau re-rentrer ou re-sortir)
- L'option « Limiter le nombre de passage à » : limitera le nombre de passages maximum d'un utilisateur à la valeur saisie
- Les dates et heures de début et de fin de validité

Cliquez ensuite sur Suivant :

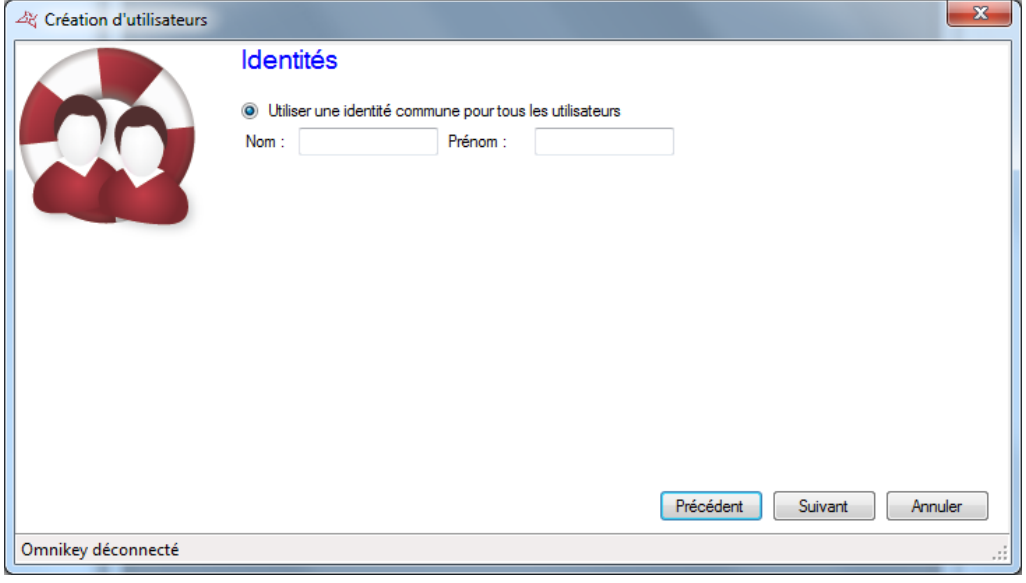

Utilisez cette fenêtre pour définir le nom et le prénom de l'utilisateur qui va être ajouté. Cliquez ensuite sur Suivant :

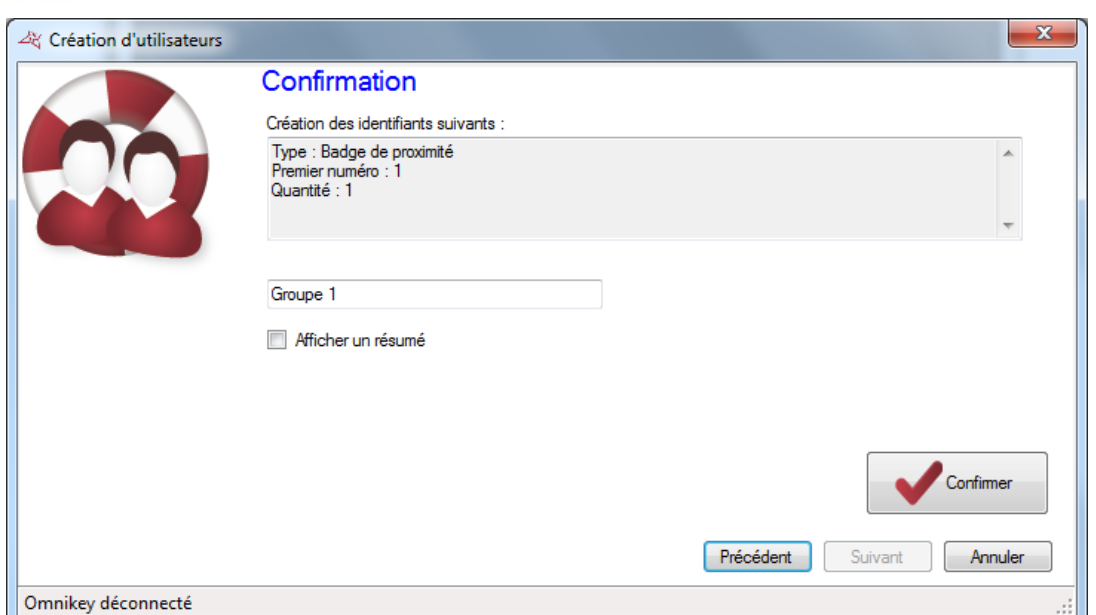

Vérifiez que toutes informations affichées sont correctes. Si l'assistant à besoin de créer un nouveau groupe d'accès, vous pourrez en changer le nom. Cliquez ensuite sur « Confirmer » pour terminer la création de vos utilisateurs.

### <span id="page-5-0"></span>Modification d'un utilisateur

Pour modifier un utilisateur, vous devrez dans un premier temps ouvrir sa fiche d'information.

**OC** Utilisateurs -Pour retrouver un utilisateur, depuis le menu , cliquez sur « Utilisateurs ». La liste des utilisateurs s'affiche. Double cliquez sur un des utilisateurs de la liste, ou bien cliquez sur

puis recherchez un utilisateur suivant son nom, prénom, ou identifiant.

La fiche de l'utilisateur s'affiche ensuite :

 $\circ$  Rechercher

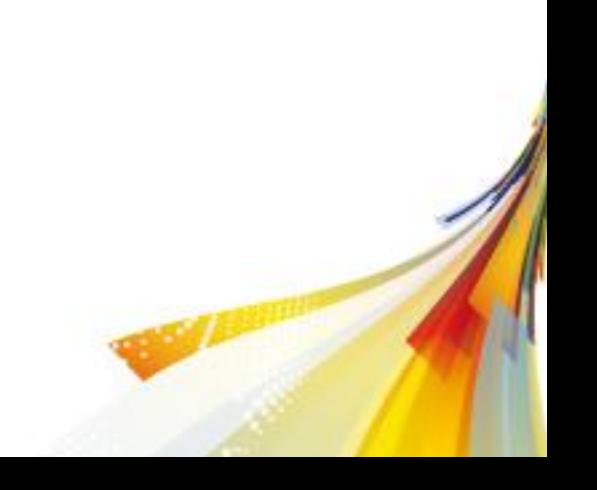

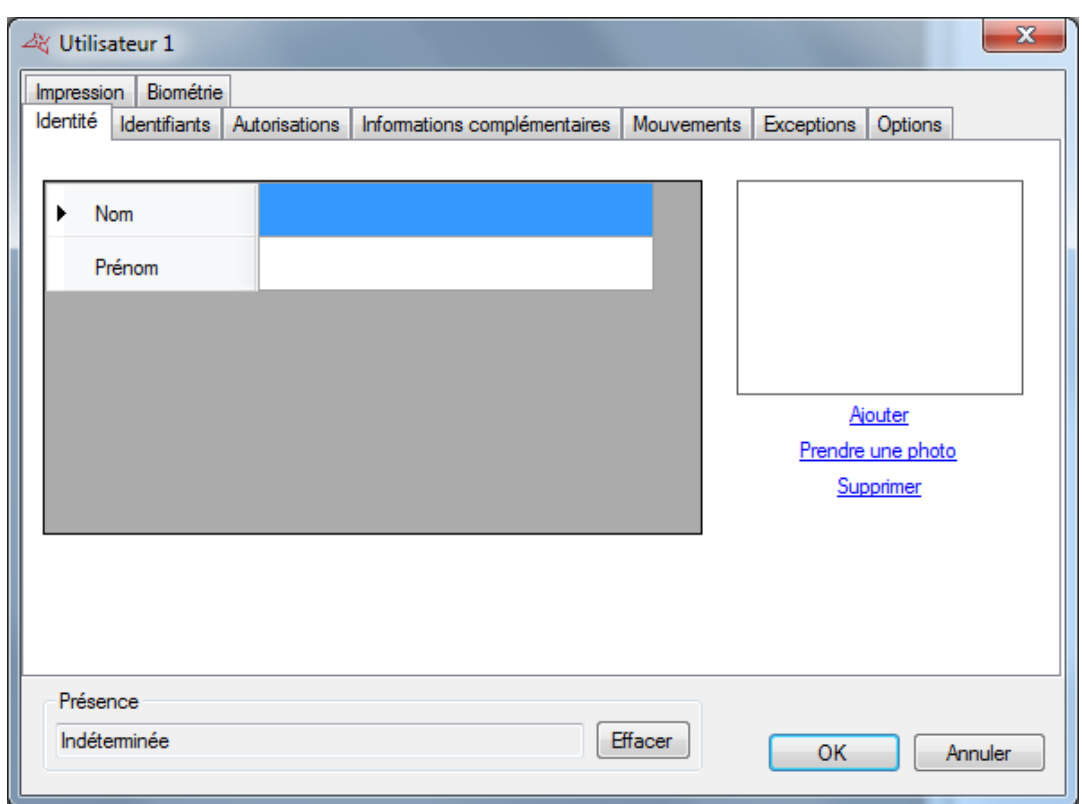

Information utile : En bas de la fenêtre, vous trouverez des informations concernant la présence de votre utilisateur (Indéterminée si vous n'utilisez pas d'anti-pass-back sur votre site ou bien si l'utilisateur ne s'est pas encore présenté sur un des lecteurs de votre site, entré ou sorti, ainsi que la date du dernier passage de l'utilisateur).

Depuis l'onglet « Identité », vous pouvez :

- Configurer un nom et un prénom à votre utilisateur
- Ajouter un fichier image déjà enregistré sur votre ordinateur ou sur votre réseau
- Prendre une photo depuis une webcam connectée à votre ordinateur
- Supprimer la photo de l'utilisateur

Si vous cliquez sur « Prendre une photo », la fenêtre suivante s'affiche alors :

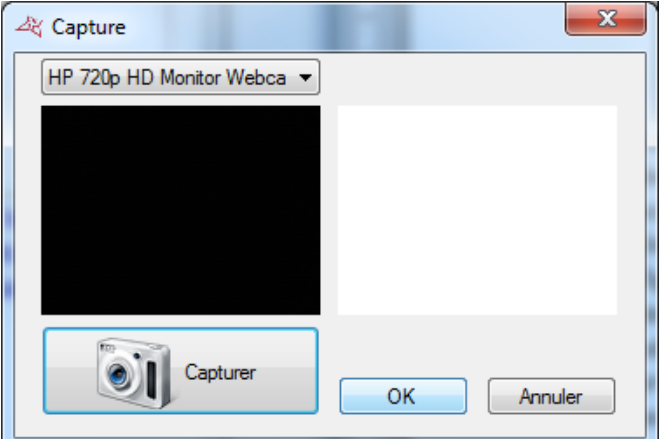

Sélectionnez la webcam à utiliser depuis la liste en haut à gauche. Cliquez sur le bouton « Capturer » pour prendre la photo. Enfin, lorsque la photo vous convient, cliquez sur « OK ».

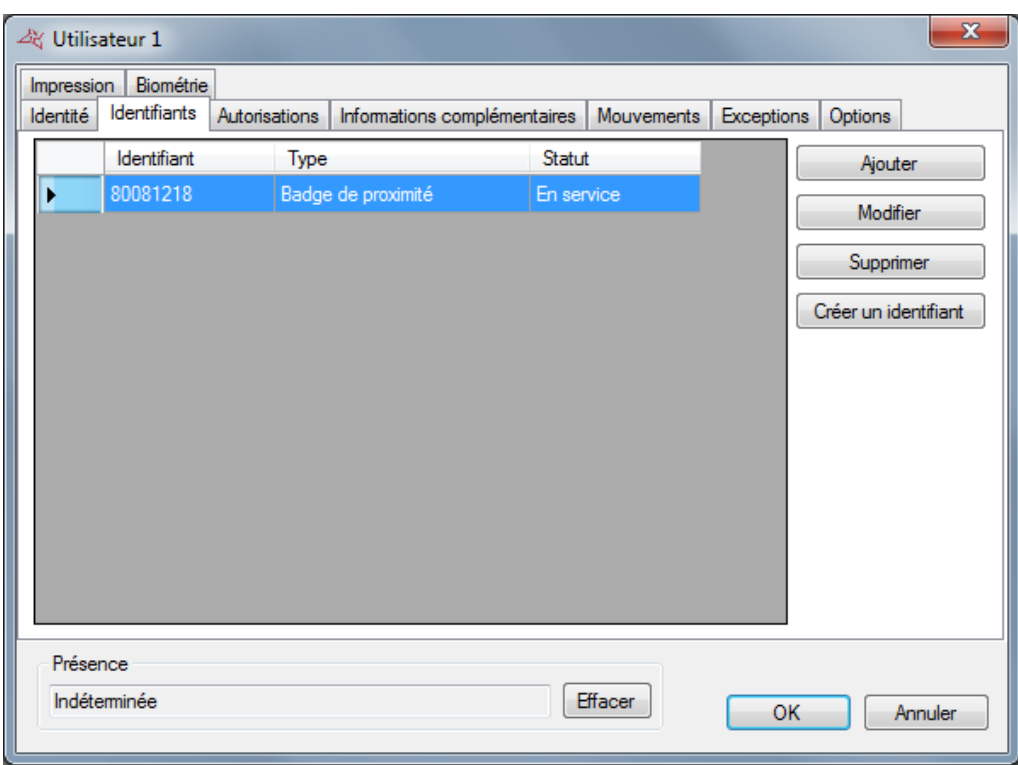

Depuis l'onglet « Identifiants », vous pouvez :

- Ajouter de nouveaux identifiants à votre utilisateur (par exemple, votre utilisateur peut utiliser un émetteur pour accéder à un parking ainsi qu'un badge pour accéder à son bureau). Vous pouvez ajouter autant d'identifiants que vous le souhaitez à un utilisateur (15000 maximum). Attention, un même identifiant ne pourra pas être ajouté à plusieurs utilisateurs. Cliquez sur le bouton « Ajouter ». La liste des identifiants (uniquement ceux qui n'ont pas encore été attribués) s'affiche alors, puis cliquez deux fois sur l'identifiant à ajouter à l'utilisateur
- Modifier un identifiant déjà attribué : sélectionnez un identifiant dans la liste puis cliquez sur « Modifier ». Vous pourrez alors modifier le type d'identifiant (Badge de proximité, …) ainsi que le statut (En service, Suspendu ou Volé)
- Supprimer un identifiant à votre utilisateur : sélectionnez un identifiant dans la liste puis cliquez sur « Supprimer ».

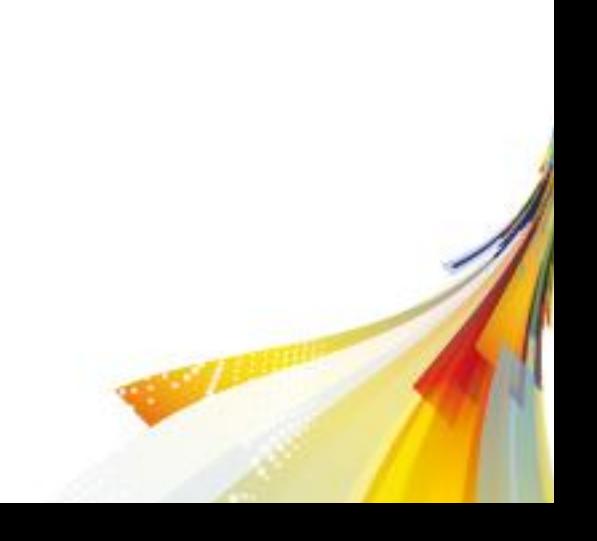

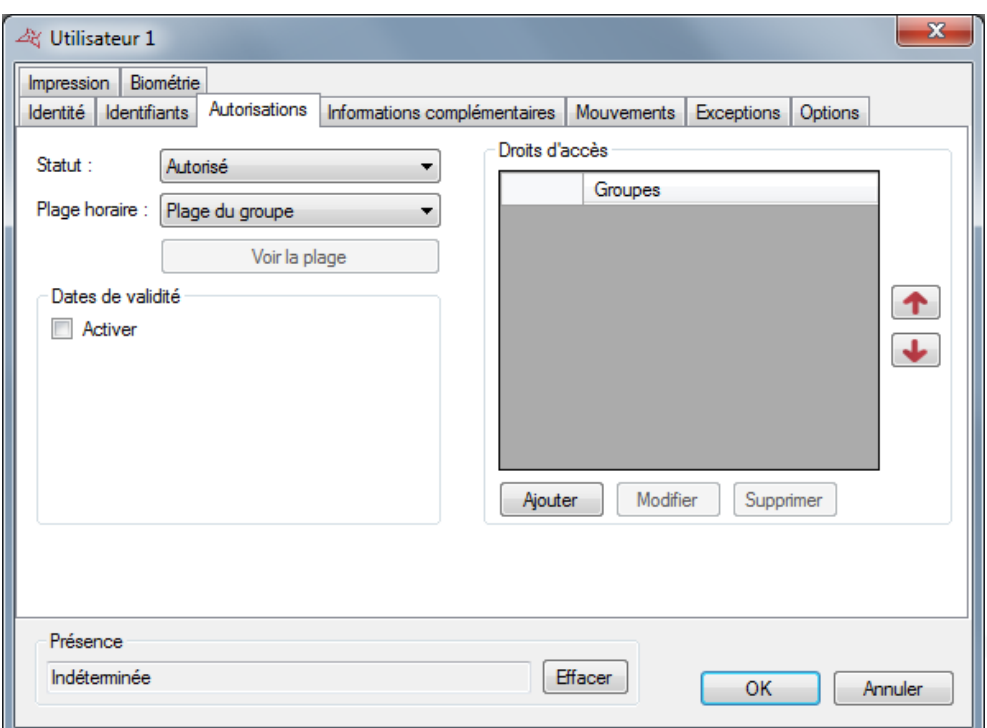

Depuis l'onglet « Autorisations », vous pouvez :

- Sélectionner le statut de l'utilisateur (En service ou Suspendu)
- Configurer ses horaires d'accès :
	- o Plage du groupe (utilisation des horaires configurés dans les groupes d'accès)
	- o Accès permanent : aucune restriction d'horaire sur tous les lecteurs malgré les configurations horaires de vos groupes d'accès
	- o Plage horaire déjà créée : utilisation de cette plage horaire sur tous les lecteurs malgré les configurations horaires de vos groupes d'accès
- Configurer les dates et heures de début et de fin de validité
- Configurer les groupes d'accès :
	- o Ajouter un groupe parmi ceux déjà créés : cliquez sur le bouton « Ajouter ». La liste des groupes apparaît alors. Double cliquez sur le groupe d'accès à ajouter. Vous pouvez ajouter jusque trois groupes d'accès un même utilisateur
	- o Modifier le groupe d'accès sélectionné dans la liste
	- o Supprimer le groupe d'accès sélectionné
	- o Configurer les priorités d'utilisation des groupes d'accès par les centrales :

sélectionnez un groupe d'accès puis cliquez sur les flèches  $\left[\begin{array}{c} \uparrow \\ \uparrow \end{array}\right]$ et  $\left[\begin{array}{c} \downarrow \\ \downarrow \end{array}\right]$ . Le groupe d'accès en haut de la liste (précédé du chiffre 1) sera le premier utilisé et ainsi de suite.

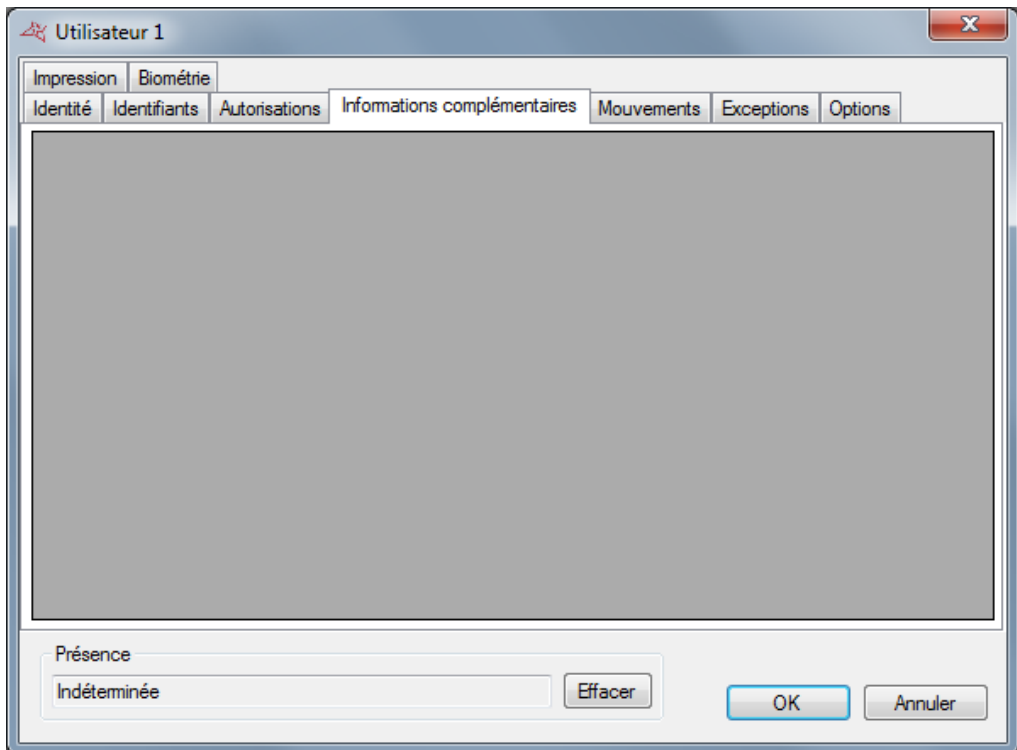

Depuis l'onglet « Informations complémentaires », vous pouvez ajouter d'autres types d'informations à votre utilisateur (exemple : numéro de téléphone, place de parking, …). Pour ajouter de nouveaux champs, utilisez le menu « Préférences » depuis le bouton <sup>Outils</sup> en haut du logiciel.

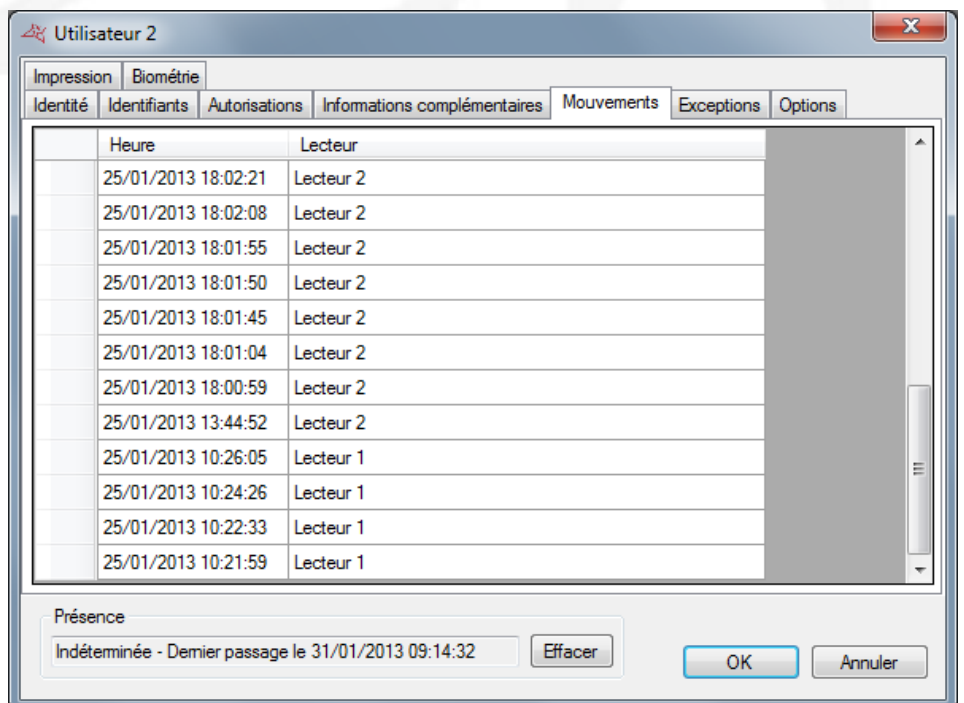

Depuis l'onglet « Mouvements », vous pouvez visualiser les 50 derniers passages de l'utilisateur. La première ligne de la liste correspondant au passage le plus récent.

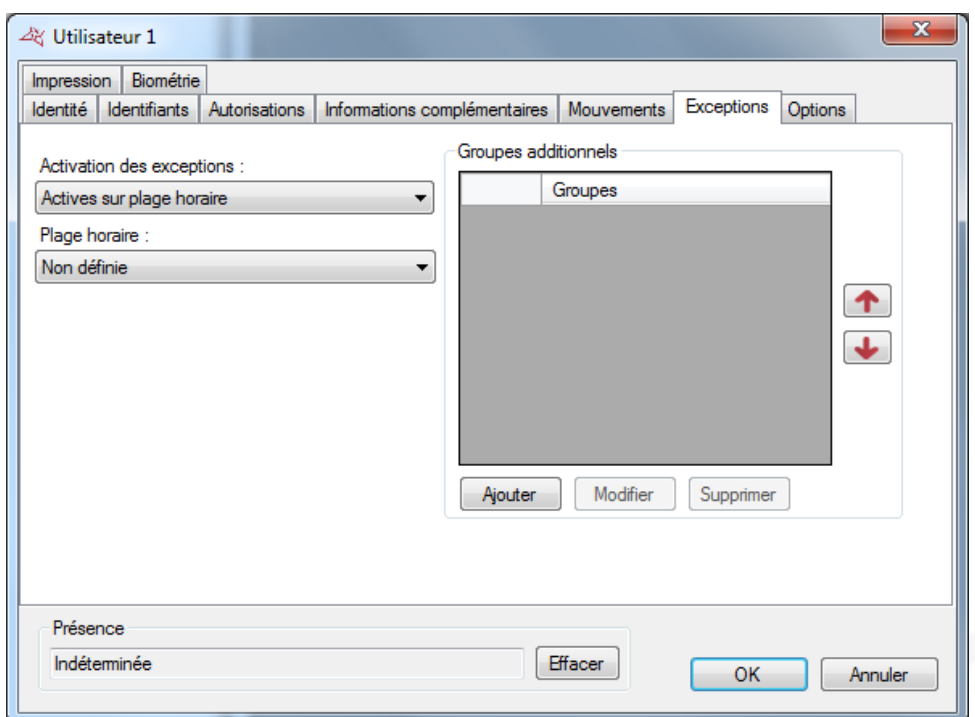

Depuis l'onglet « Exceptions », vous pouvez :

- Configurer des exceptions à l'utilisateur qui seront actives suivant les conditions suivantes :
	- o Jamais actives (exceptions non utilisées)
	- o Sur un niveau de sécurité (Si le niveau de sécurité du logiciel est le même que celui sélectionné)
	- o Sur un niveau de sécurité minimum (si le niveau de sécurité du logiciel est supérieur ou égal à celui sélectionné)
	- o Sur une plage horaire (lorsque la plage horaire sélectionnée est active)
	- o Sur une période (lorsque la période sélectionnée est active)
	- o Toujours actives (les exceptions seront toujours utilisées à chaque passage de l'utilisateur)
	- Configurer les autorisations de l'utilisateur lorsque les exceptions sont actives :
		- o Définition des horaires d'accès (utilisation des horaires des groupes d'accès de ce profil, accès permanent ou bien sur une plage horaire sélectionnée)
		- o Groupes d'accès (identiques aux groupes d'accès du profil standard, vous pouvez ajouter jusque trois groupes d'accès supplémentaires).

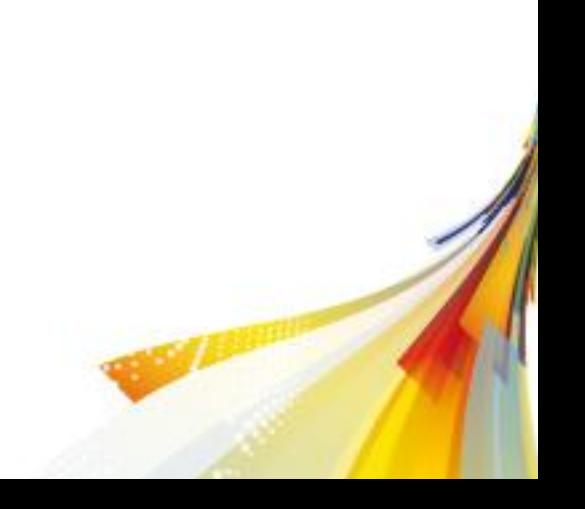

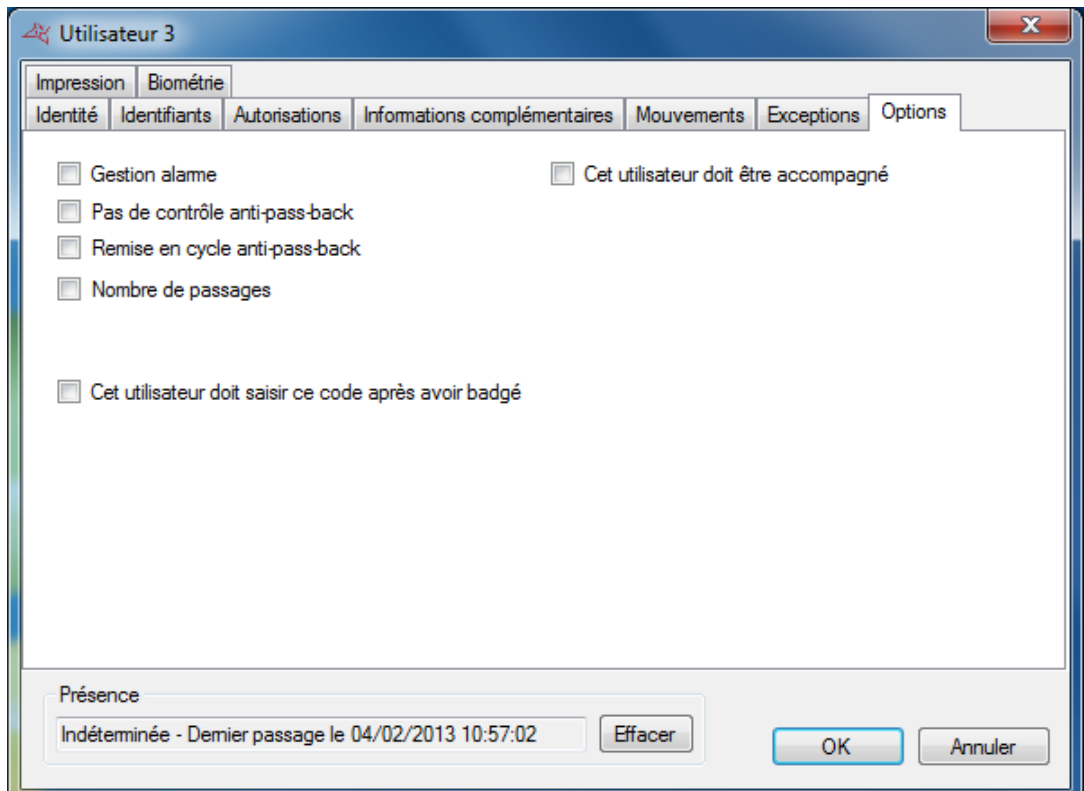

Depuis l'onglet « Options », vous pouvez modifier les différentes options de votre utilisateur :

- L'option « Gestion Alarme » : utilisateurs autorisés à mettre en/hors service un système d'alarme connecté à la centrale (votre installation devra être correctement configurée dans ce sens au préalable)
- L'option « Pas de contrôle anti-pass-back » : si votre installation est configurée pour utiliser de l'Anti-Pass-Back et que cette case est cochée, tous les utilisateurs créés avec cette option ne seront pas soumis à l'Anti-Pass-Back
- L'option « Remise en cycle anti-pass-back » : à chaque passage de ces utilisateurs, tous les cycles anti-pass-back de tous les utilisateurs seront effacés (tous les utilisateurs pourront de nouveau re-rentrer ou re-sortir)
- Le nombre de passages : L'utilisateur aura un nombre de passages limités sur les lecteurs configurés pour gérer cette fonction
- L'option « Cet utilisateur doit être accompagné » : Sur les lecteurs configurés pour gérer cette fonction, l'utilisateur devra être accompagné par un utilisateur précis ou bien un utilisateur appartenant à un groupe d'accès pour pouvoir être autorisé.

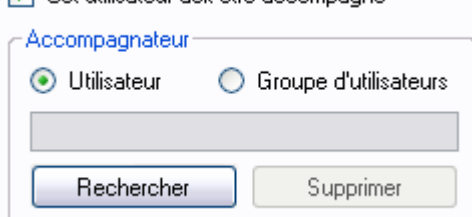

Det utilisateur doit être accompagné

Cochez cette case, puis choisissez le type

d'accompagnateur :

- o « Utilisateurs » : cliquez sur « Rechercher » puis double cliquez sur l'accompagnateur dans la liste affichée
- o « Groupes d'utilisateurs » : cliquez sur « Rechercher » puis double cliquez sur le groupe d'accès accompagnateur (n'importe quel utilisateur appartenant au groupe d'accès sélectionné pourra accompagner cet utilisateur)

#### <span id="page-12-0"></span>Listing des utilisateurs

Vous pouvez sortir des listings des utilisateurs en paramétrant les champs à afficher et en les filtrant sur différents critères.

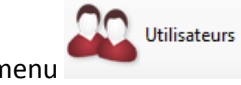

Pour sortir un listing, depuis le menu , cliquez sur « Listing ». La fenêtre suivante

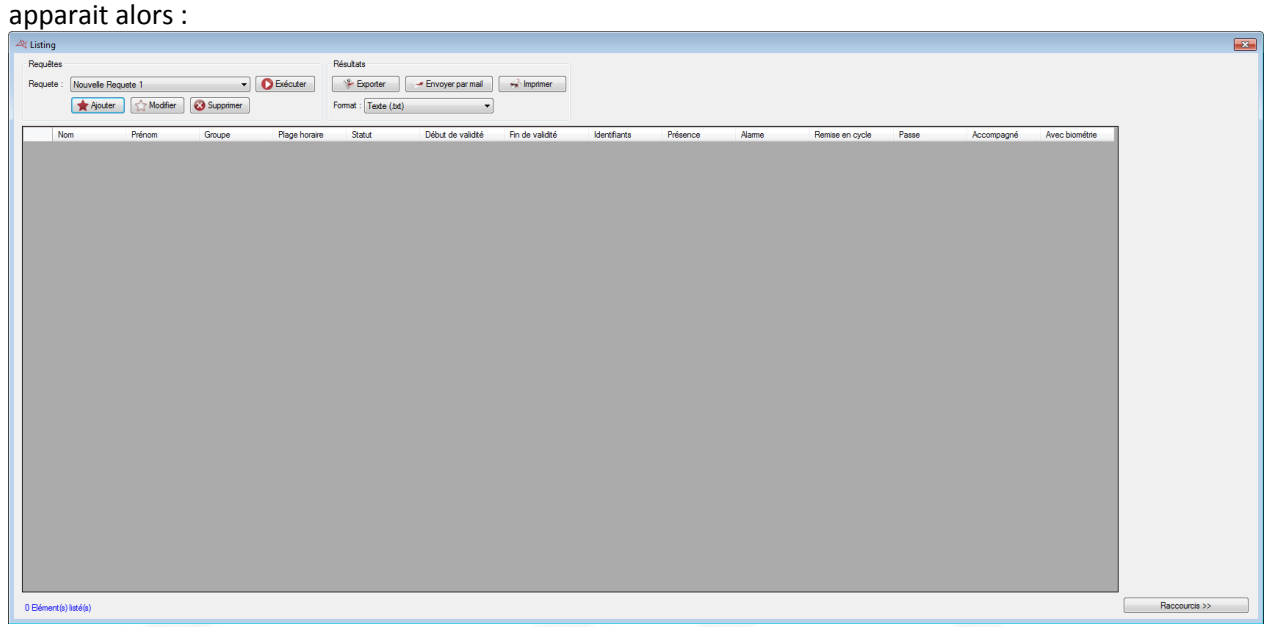

Depuis cette fenêtre, vous pouvez :

- Ajouter une requête : cliquez sur le bouton « Ajouter » puis paramétrez votre requête
- Modifier une requête : sélectionnez votre requête dans la liste puis cliquez sur le bouton « Modifier ».
- Supprimer une requête : sélectionnez votre requête dans la liste puis cliquez sur le bouton « Supprimer ».
- Exécuter une requête : sélectionnez votre requête dans la liste puis cliquez sur le bouton « Exécuter ». Les résultats s'afficheront ensuite
- Exporter les résultats d'une requête : après avoir exécuté une requête, sélectionnez un format dans la liste (fichier texte, texte séparé par des virgules, base de données Access 2007, excel ou bien xml) puis cliquez sur le bouton « Exporter »
- Envoyer les résultats d'une requête par email : après avoir exécuté une requête, sélectionnez un format dans la liste (fichier texte, texte séparé par des virgules, base de données Access 2007, excel ou bien xml) puis cliquez sur le bouton « Envoyer par mail ». Sélectionnez ou saisissez un destinataire et choisissez ou non de compresser le fichier. Attention, pour utiliser cette fonction, vous devez avoir configuré les paramètres mails depuis le menu « Préférences » du logiciel.
- Imprimer les résultats d'une requête : après avoir exécuté une requête, cliquez sur le bouton « Imprimer »
- Ouvrir la fiche de l'utilisateur sélectionné en cliquant deux fois dessus ou bien sur le bouton « Modifier » qui apparaît en bas à droite si les raccourcis sont affichés (pour afficher ou masquer les raccourcis, cliquez sur le bouton « Raccourcis »)

Gestion d'une requête

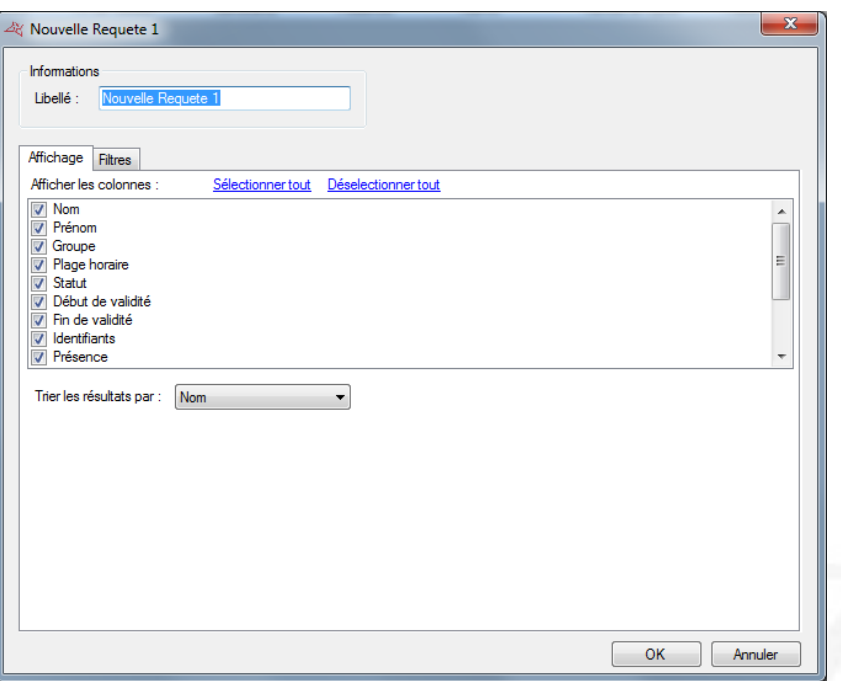

Depuis l'onglet « Affichage », vous pouvez :

- Donner un nom à votre requête : tapez le dans le champ « Libellé »
- Cocher les champs que vous souhaitez affichez dans votre listing
- Sélectionnez un tri pour les résultats

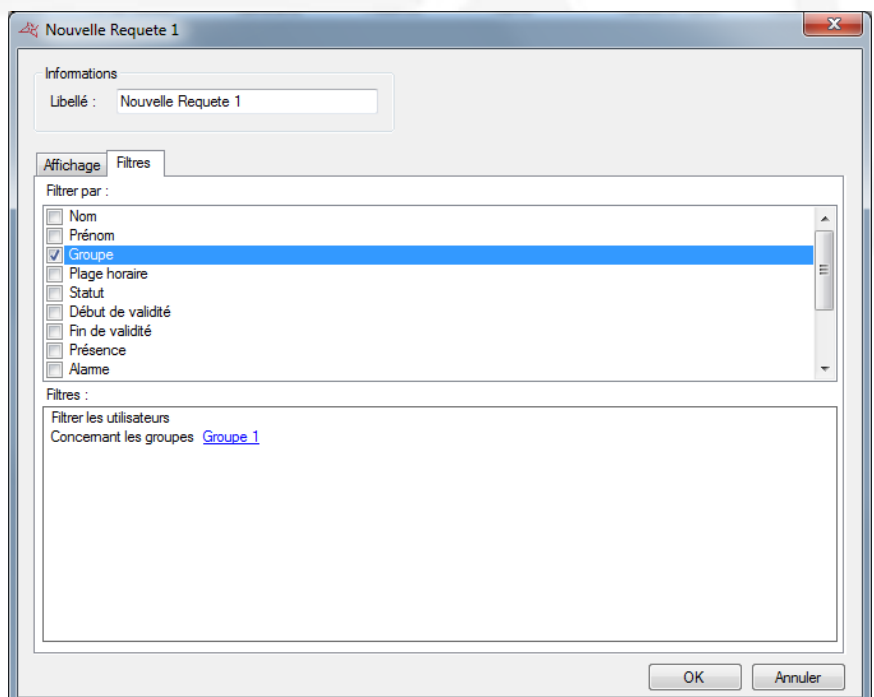

Pour filtrer les utilisateurs à afficher, cliquez sur l'onglet « Filtres ». Depuis cet onglet, vous pouvez définir les filtres suivants :

- Par nom : filtrer les utilisateurs dont le nom commence par / finit par / contient votre texte
- Par prénom : filtrer les utilisateurs dont le prénom commence par / finit par / contient votre texte
- Par groupe : filtrer les utilisateurs dont le groupe fait partie de votre liste
- Par plage horaire : filtrer les utilisateurs dont la plage horaire fait partie de votre liste
- Par statut : filtrer les utilisateurs dont le statut est celui sélectionné
- Par date de début et fin de validité : filtrer les utilisateurs dont les dates de validités sont supérieures / inférieures / comprises entre les dates saisies
- Par présence : filtrer les utilisateurs dont la présence est celle sélectionnée
- Par options Alarme, Remise en cycle, Passe (sans vérification de cycle anti-pass-back), Accompagnés : filtrer les utilisateurs dont les options sont celles sélectionnées

Pour ajouter un filtre, il suffit de le cocher, une nouvelle fenêtre apparaît ensuite vous permettant d'affiner votre recherche.

Pour modifier un filtre, depuis la liste des filtres (en bas de la fenêtre), cliquez sur le lien en bleu (Exemple :  $\frac{Groupe1}{}$ ). Une nouvelle fenêtre apparaît ensuite vous permettant d'affiner votre recherche.

Pour supprimer un filtre, il suffit de le décocher.

Pour le filtrage par Nom, Prénom, cochez la case « Demander à l'exécution » afin que le logiciel vous demande de saisir votre texte lorsque vous exécuterez la requête.

Une fois vos filtres saisis, cliquez sur « OK », puis dans la fenêtre précédente, cliquez sur « Exécuter ». Les résultats s'afficheront.

### <span id="page-14-0"></span>Gestion des plages horaires

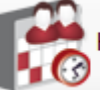

Horaires et droits d'accès →

Depuis le menu , cliquez sur « Plages horaires ». La liste des plages

horaires apparait alors.

Cliquez sur « Ajouter » pour ajouter une nouvelle plage horaire.

Cliquez sur « Modifier » pour modifier la plage horaire sélectionnée.

Cliquez sur « Supprimer » pour supprimer la plage horaire sélectionnée.

Vous pouvez également taper le nom de votre plage horaire dans le champ « Libellé » afin de filtrer les plages horaires affichées.

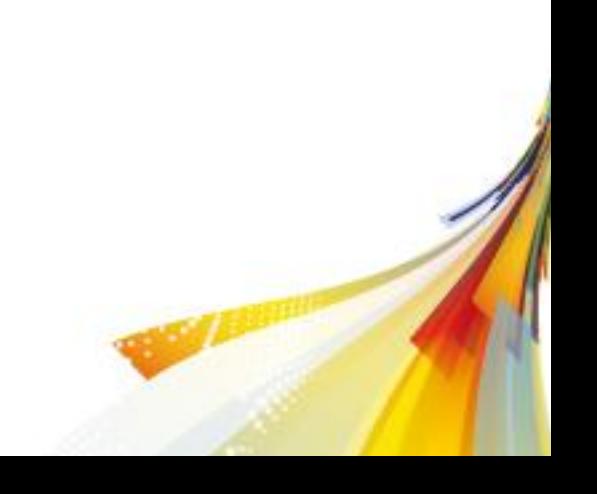

#### Gestion d'une plage horaire :

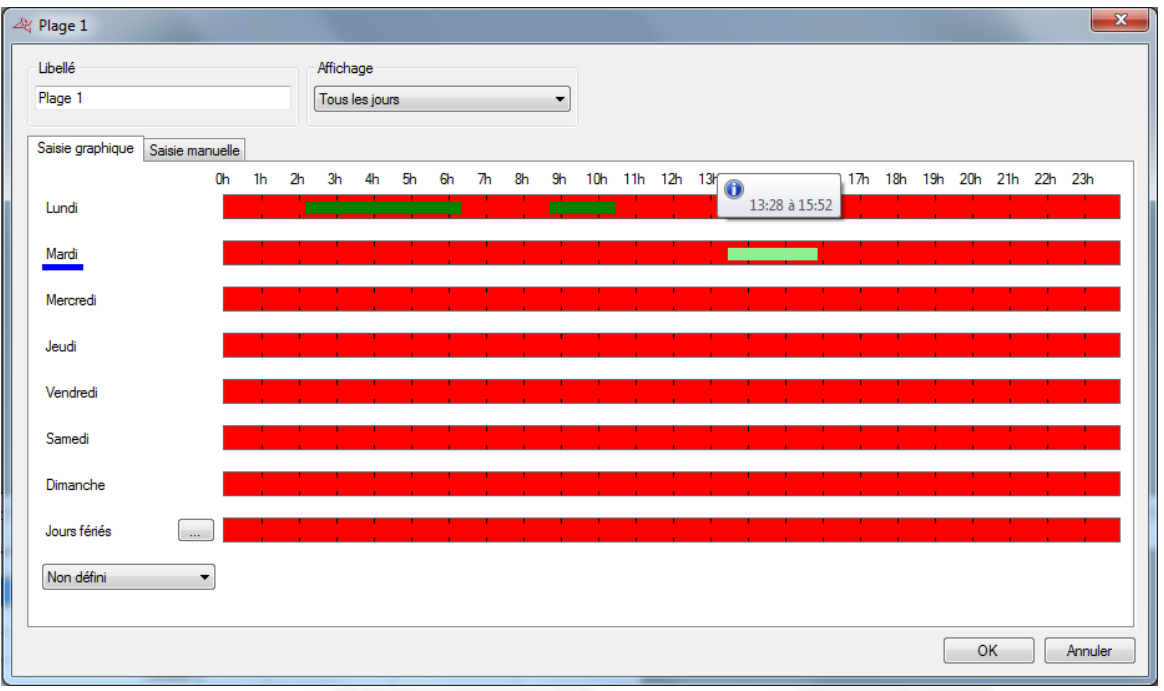

Depuis cette fenêtre, vous pouvez :

- Configurer le libellé de votre plage. Attention, ce libellé devra être unique (plusieurs plages horaires ne peuvent pas porter le même nom).
- Configurer le type d'affichage :
	- o Tous les jours : si vos horaires sont différents chaque jour
	- o Lundi à vendredi / Week end : si vos horaires sont identiques du lundi au vendredi mais différents de ceux du week end

9h 10h 11h 12h 13h (1)

17h 18h 19h 20h 21h 22h 23h

- o Lundi à dimanche : si vos horaires sont identiques du lundi au dimanche
- Saisir vos horaires
	- o Saisie graphique

0h 1h 2h 3h 4h

 $5h$ 6h  $\mathcal{L}$ 8h

Lundi Mardi

> Ajout d'un créneau : cliquez dans une zone en rouge, maintenez le bouton gauche de la souris enfoncé tout en déplaçant le curseur jusqu'à obtention des horaires souhaités

13:28 à 15:52

- Modification d'un créneau : cliquez sur créneau puis déplacer le. Vous pouvez également double cliquer sur un créneau puis cliquez sur « Modifier pour saisir manuellement les horaires
- Suppression d'un créneau : cliquez sur le créneau puis appuyer sur la touche « Suppr » de votre clavier, ou bien double cliquez sur le créneau puis cliquez sur le bouton « Supprimer »

#### Saisie manuelle :

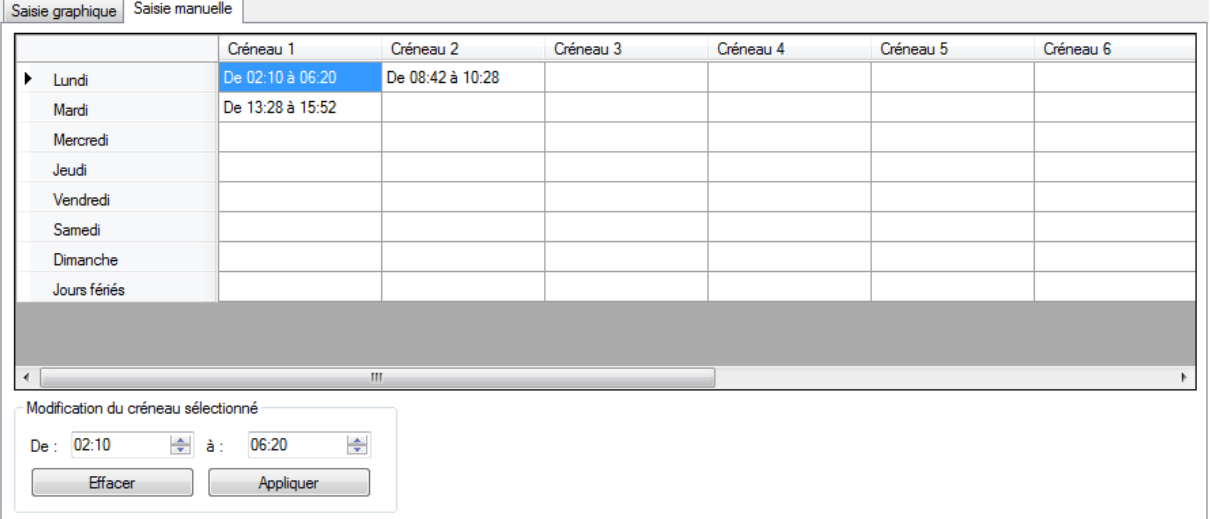

- Ajout d'un créneau : cliquez sur un créneau vide, saisissez vos horaires dans la zone « Modification du créneau sélectionné » puis cliquez sur le bouton « Appliquer »
- Modification d'un créneau : cliquez sur le créneau à modifier, saisissez vos nouveaux horaires dans la zone « Modification du créneau sélectionné » puis cliquez sur le bouton « Appliquer »
- Suppression d'un créneau : cliquez sur le créneau à supprimer, puis cliquez sur le bouton « Effacer »

Pour chaque plage horaire, vous disposez des jours de la semaine ainsi que d'une liste de jours fériés.

Pour configurer cette liste, cliquez sur le bouton après « Jours fériés ». Une nouvelle fenêtre s'affiche alors vous permettant de configurer la liste des jours fériés.

Vous pouvez également définir une autre liste de jours spécifiques. Pour cela, cliquez sur le choix

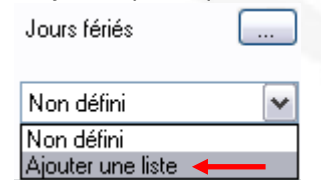

<span id="page-16-0"></span>« Ajouter une liste » depuis la liste déroulante

### Configuration des jours fériés

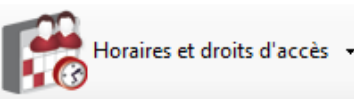

Depuis le menu  $\blacksquare$ 

apparait ensuite.

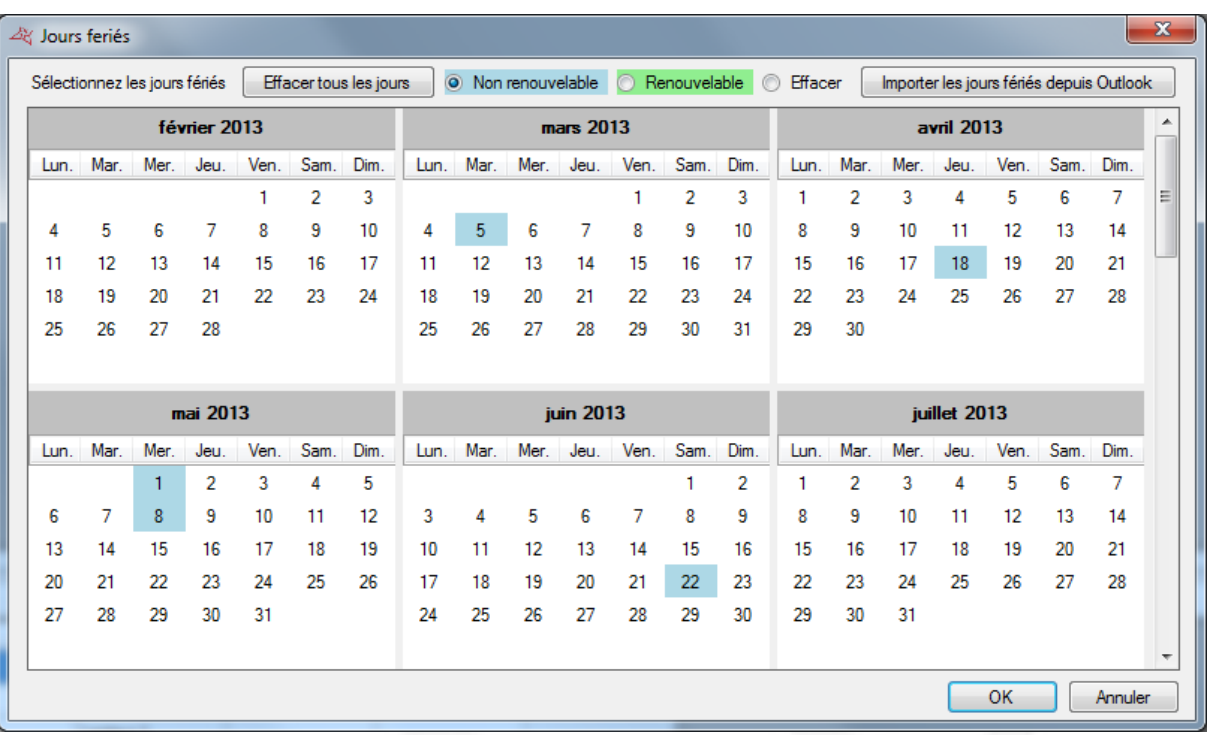

Depuis cette fenêtre, vous pouvez :

- Ajouter des jours fériés renouvelables (automatiquement renouvelés d'une année sur l'autre par les centrales et le logiciel). Pour cela, sélectionnez « Renouvelable » puis cliquez sur les jours que vous souhaitez ajouter. Ces jours prendront la couleur sélectionnée.
- Ajouter des jours fériés non renouvelables (automatiquement supprimés dès leur fin de validité). Pour cela, sélectionnez « Non renouvelable » puis cliquez sur les jours que vous souhaitez ajouter. Ces jours prendront la couleur sélectionnée.
- Effacer des jours fériés : sélectionnez « Effacer » puis cliquez sur chaque jour à effacer.
- Effacer tous les jours fériés : cliquez sur le bouton « Effacer tous les jours »
- Importer les jours fériés depuis Outlook : importation automatique des jours fériés de votre calendrier Outlook. Attention, pour utiliser cette fonction, Outlook 2007 devra être installé sur votre ordinateur.

## <span id="page-17-0"></span>Configuration des jours spéciaux

En plus des jours spéciaux, vous pouvez ajouter jusque 8 listes de jours spéciaux supplémentaires.

Horaires et droits d'accès -

Depuis le menu **de la communiste de la communiste de la communiste des jours spéciaux** ». La liste des jours spéciaux

apparait alors.

Cliquez sur « Ajouter » pour ajouter une nouvelle liste de jours spéciaux.

Cliquez sur « Modifier » pour modifier la liste sélectionnée.

Cliquez sur « Supprimer » pour supprimer la liste sélectionnée.

Gestion d'une liste :

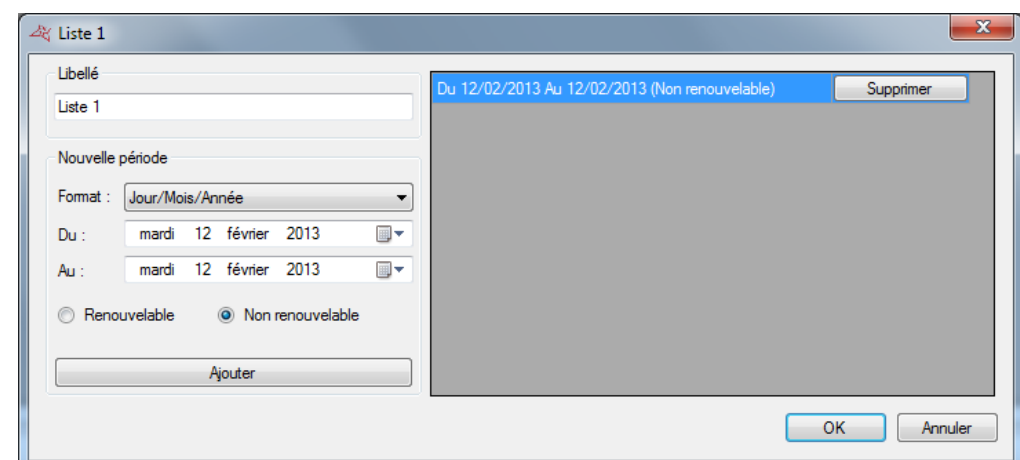

Depuis cette fenêtre, vous pouvez :

- Saisir un nom à votre liste (dans la zone « Libellé »)
- Ajouter, modifier et effacer des jours suivant deux formats (Jour/Mois/Année ou Jour/Mois/Année/Heures/Minutes)

# <span id="page-18-0"></span>Gestion des groupes d'accès

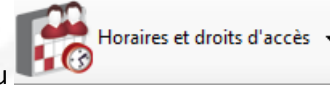

Depuis le menu **de la communitation de la communitation**, cliquez sur « Groupes d'accès ». La liste des groupes

apparait alors.

Cliquez sur « Ajouter » pour ajouter un nouveau groupe.

Cliquez sur « Modifier » pour modifier le groupe sélectionné.

Cliquez sur « Supprimer » pour supprimer le groupe sélectionné.

Vous pouvez également taper le nom de votre groupe dans le champ « Libellé » afin de filtrer les groupes affichés.

Gestion d'un groupe d'accès :

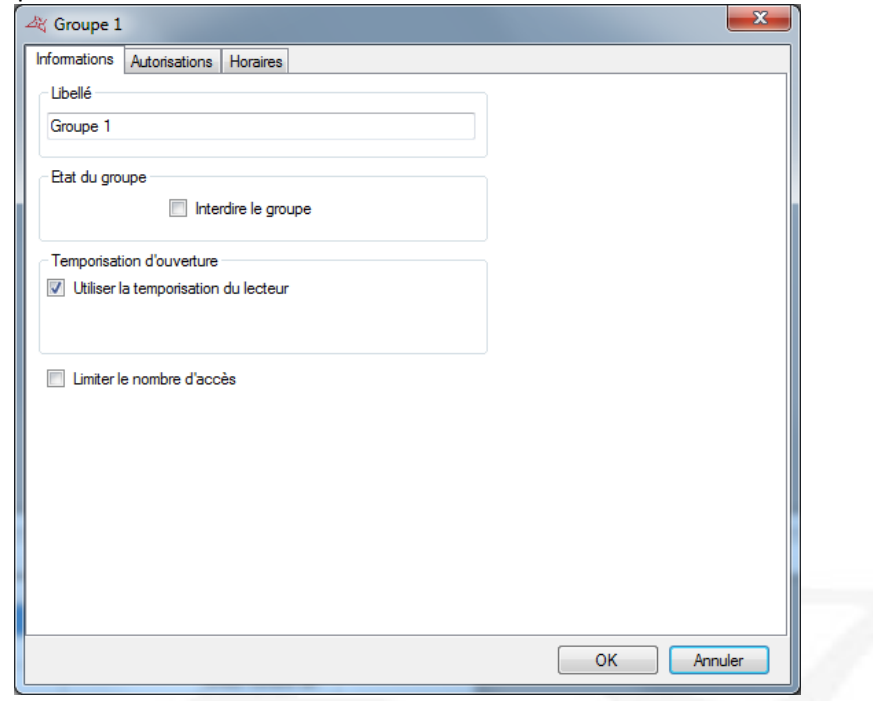

Depuis l'onglet « Informations », vous pouvez :

- Configurer un nom à votre groupe d'accès
- Déterminer le statut de votre groupe : cochez la case « Interdire le groupe » afin que tous les utilisateurs appartenant à ce groupe soient refusés

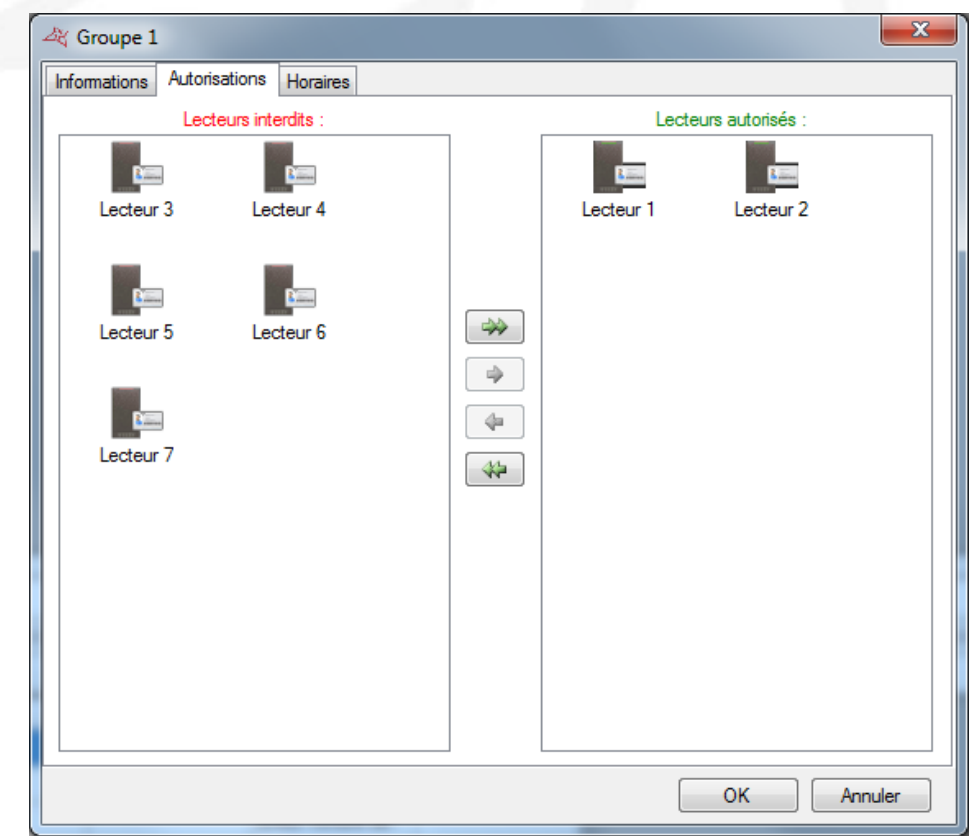

Depuis l'onglet « Autorisations », vous pouvez sélectionner les lecteurs sur lesquels vous souhaitez que vos utilisateurs soient autorisés. Double cliquez sur un lecteur de la liste de gauche (liste des lecteurs interdits) pour l'autoriser ou bien double cliquez sur un lecteur de la liste de droite (liste des lecteurs autorisés) pour l'interdire. Vous pouvez également utiliser les flèches au centre des deux listes pour faire basculer les lecteurs sélectionnés.

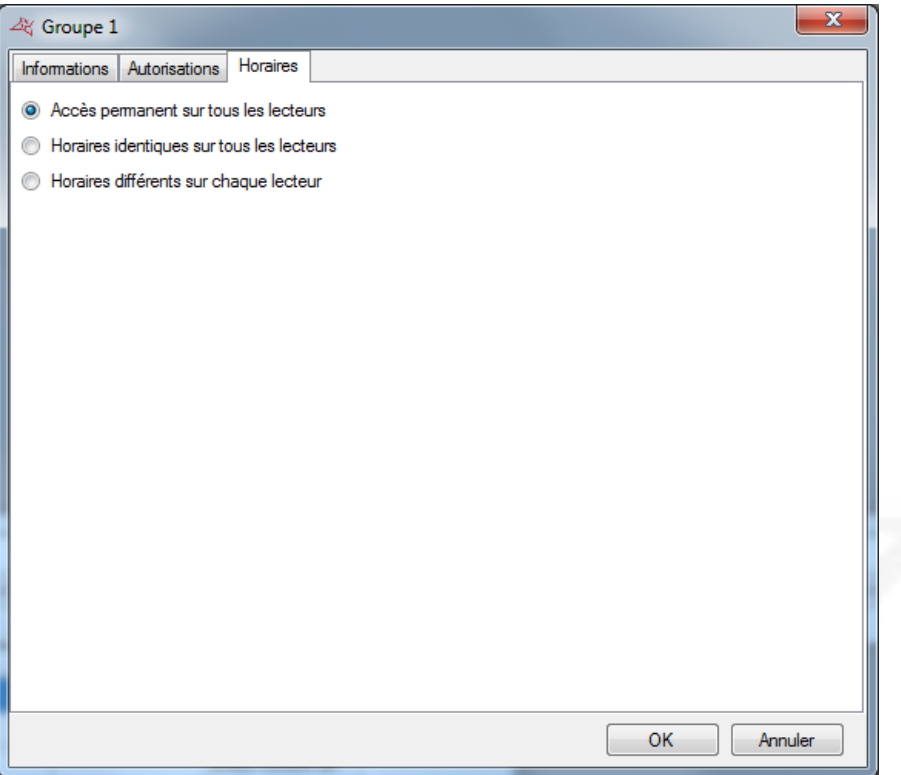

Depuis l'onglet « Horaires » vous pouvez définir les horaires d'accès sur les lecteurs autorisés de votre groupe parmi les choix suivants :

- Ne pas limiter les horaires d'accès de vos utilisateurs
- Définir des horaires d'accès identiques sur tous les lecteurs : pour cela sélectionnez ou créez une plage horaire
- Configurer des horaires différents sur chaque lecteur : pour cela, en face de chaque lecteur, sélectionnez une plage horaire

## <span id="page-20-0"></span>Gestion des évènements

#### <span id="page-20-1"></span>Affichage des évènements

Vous pouvez afficher une liste des évènements en temps réel en bas de votre écran en cliquant sur le menu « Affichage » puis sur « Liste des évènements ».

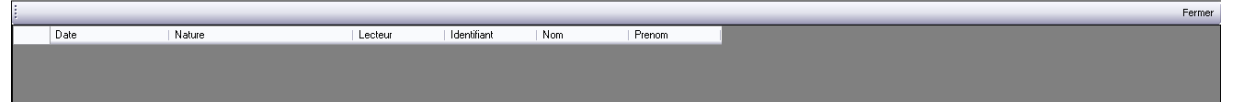

Attention, cette liste ne comporte que les évènements survenus depuis que vous avez démarré Visor. Pour faire disparaître cette liste, cliquez sur le bouton « Fermer » en haut à droite de la liste.

Pour consulter les 2000 derniers évènements, cliquez sur le menu , puis sur « Voir la liste ».

Evènements ·

#### La fenêtre suivante apparait ensuite :

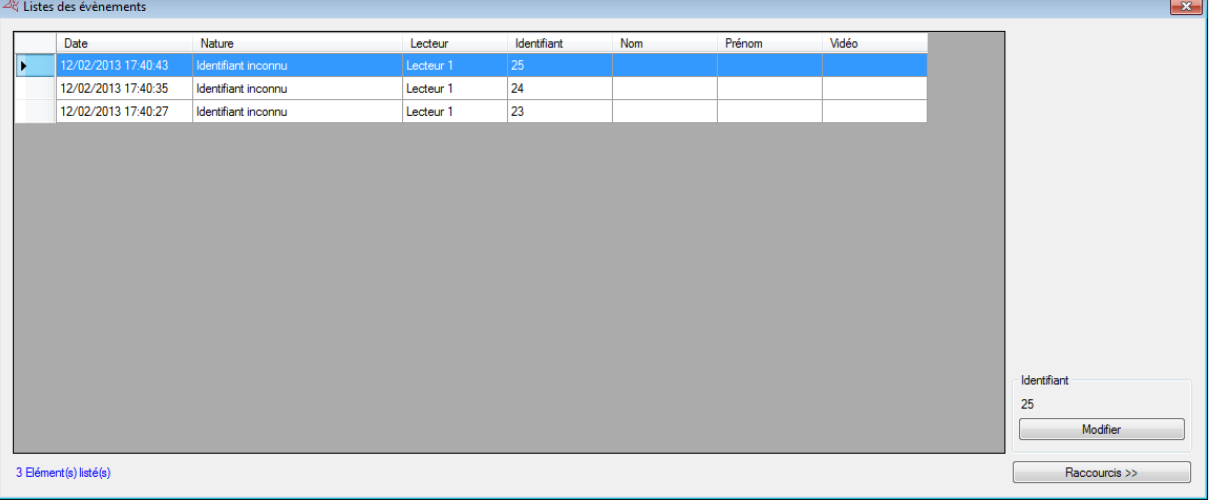

Depuis cette fenêtre, vous pouvez :

- Visualiser les 2000 derniers évènements
- Double cliquer sur un évènement concernant un utilisateur pour ouvrir sa fiche
- Double cliquer sur un évènement concernant un identifiant pour ouvrir sa fiche

#### <span id="page-21-0"></span>Historique des évènements

Vous pouvez sortir un historique des évènements en paramétrant les champs à afficher et en les filtrant sur différents critères.

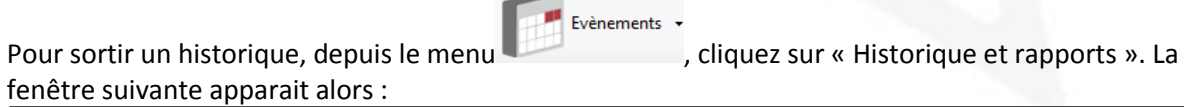

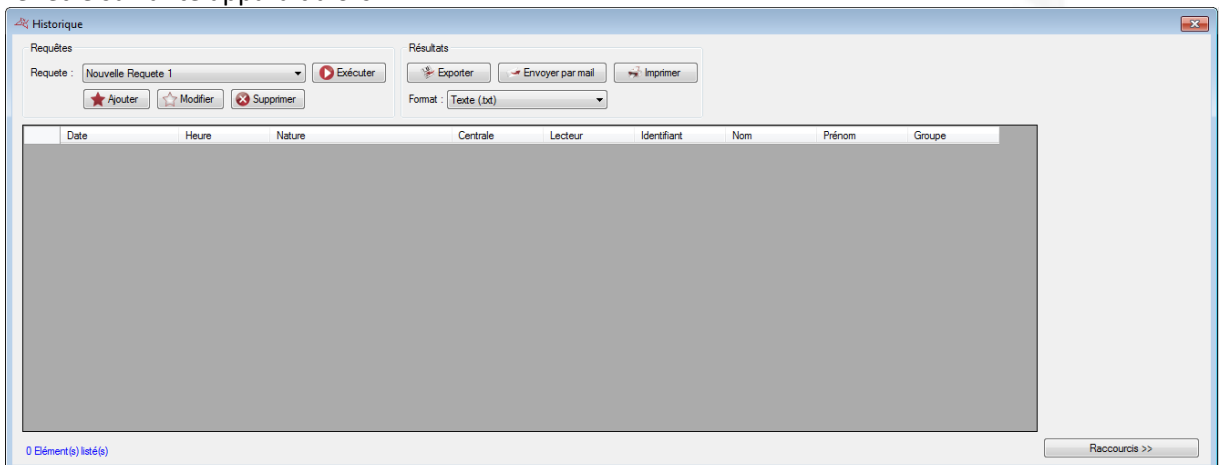

Depuis cette fenêtre, vous pouvez :

- Ajouter une requête : cliquez sur le bouton « Ajouter » puis paramétrez votre requête
- Modifier une requête : sélectionnez votre requête dans la liste puis cliquez sur le bouton « Modifier ».
- Supprimer une requête : sélectionnez votre requête dans la liste puis cliquez sur le bouton « Supprimer ».
- Exécuter une requête : sélectionnez votre requête dans la liste puis cliquez sur le bouton « Exécuter ». Les résultats s'afficheront ensuite
- Exporter les résultats d'une requête : après avoir exécuté une requête, sélectionnez un format dans la liste (fichier texte, texte séparé par des virgules, base de données Access 2007, excel ou bien xml) puis cliquez sur le bouton « Exporter »
- Envoyer les résultats d'une requête par email : après avoir exécuté une requête, sélectionnez un format dans la liste (fichier texte, texte séparé par des virgules, base de données Access 2007, excel ou bien xml) puis cliquez sur le bouton « Envoyer par mail ». Sélectionnez ou saisissez un destinataire et choisissez ou non de compresser le fichier. Attention, pour utiliser cette fonction, vous devez avoir configuré les paramètres mails depuis le menu « Préférences » du logiciel.
- Imprimer les résultats d'une requête : après avoir exécuté une requête, cliquez sur le bouton « Imprimer »
- Si l'évènement sélectionné concerne un utilisateur, ouvrir sa fiche en cliquant deux fois dessus ou bien sur le bouton « Modifier » qui apparaît en bas à droite si les raccourcis sont affichés (pour afficher ou masquer les raccourcis, cliquez sur le bouton « Raccourcis »)
- Si l'évènement sélectionné concerne un identifiant, ouvrir sa fiche en cliquant deux fois dessus ou bien sur le bouton « Modifier » qui apparaît en bas à droite si les raccourcis sont affichés (pour afficher ou masquer les raccourcis, cliquez sur le bouton « Raccourcis »)

Gestion d'une requête

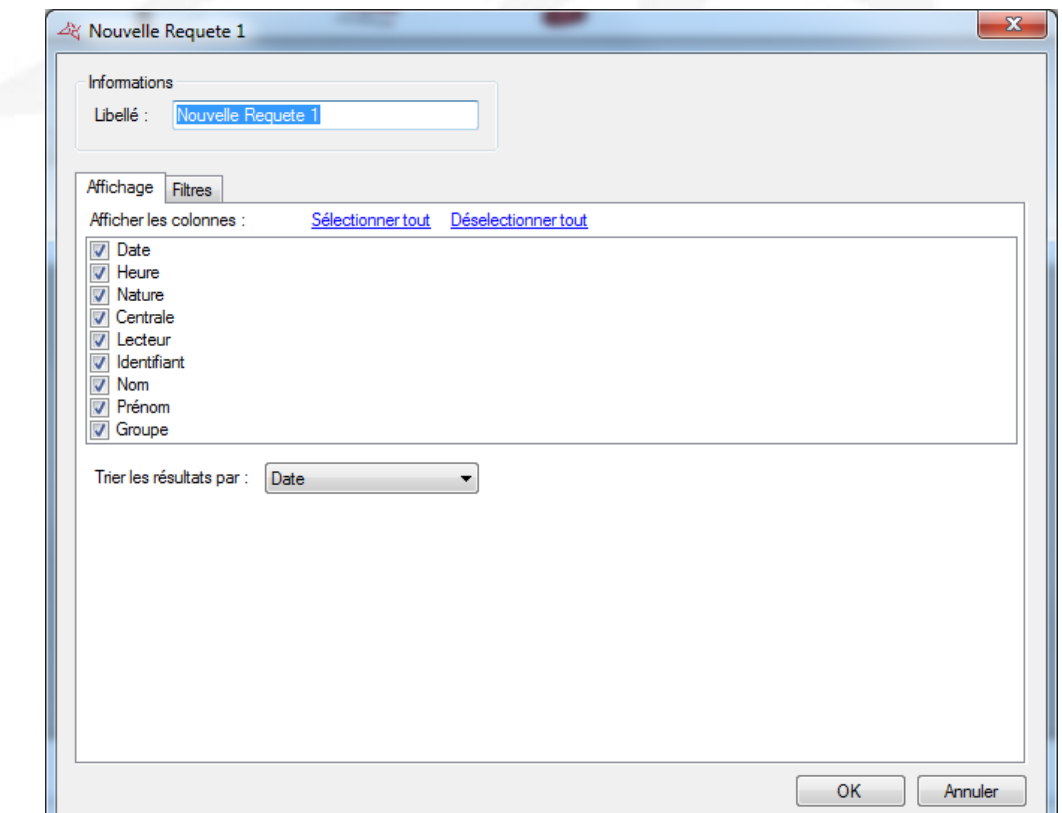

Depuis l'onglet « Affichage », vous pouvez :

- Donner un nom à votre requête : tapez le dans le champ « Libellé »
- Cocher les champs que vous souhaitez affichez dans votre historique
- Sélectionnez un tri pour les résultats

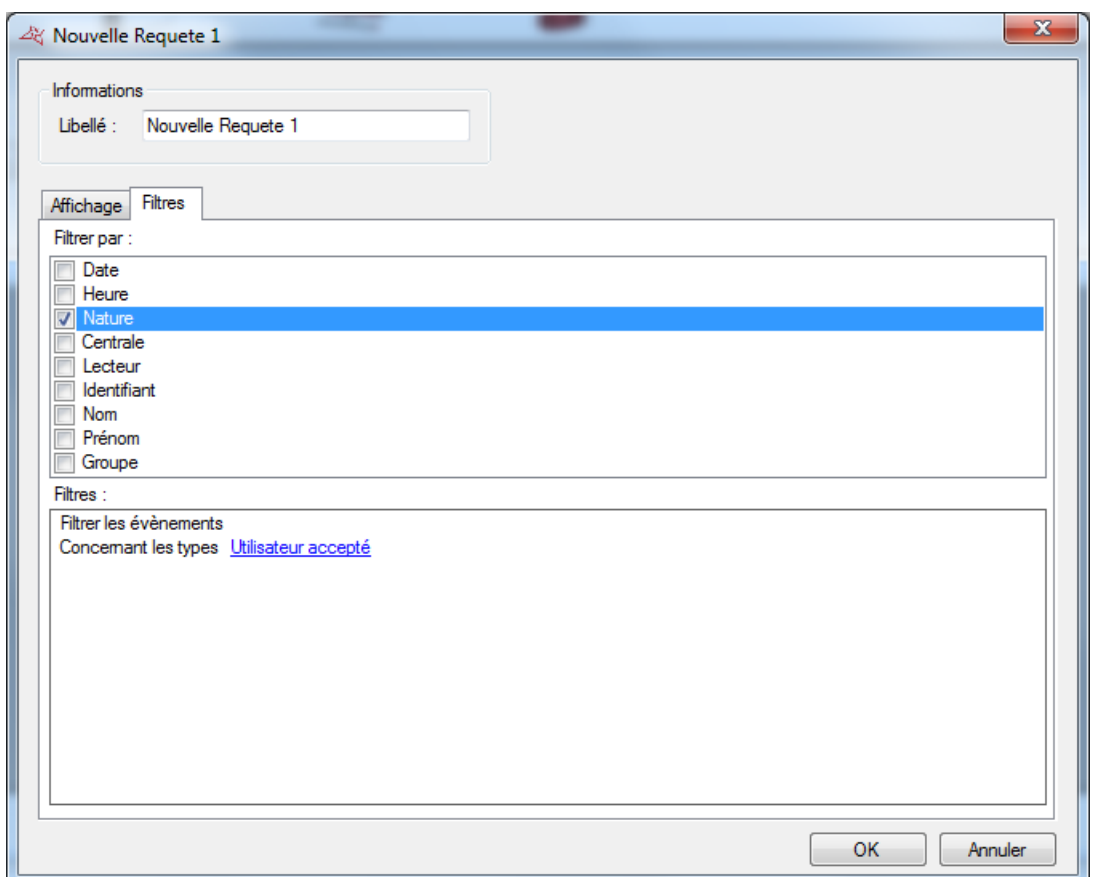

Pour filtrer les évènements à afficher, cliquez sur l'onglet « Filtres ». Depuis cet onglet, vous pouvez définir les filtres suivants :

- Par date : filtrer les évènements dont la date est supérieure / inférieure / comprise entre les dates saisies
- Par heure : filtrer les évènements dont l'heure est comprise entre les horaires saisis
- Par nature : filtrer les évènements dont la nature fait partie de votre liste
- Par centrale : filtrer les évènements dont la centrale fait partie de votre liste
- Par lecteur : filtrer les évènements dont le lecteur fait partie de votre liste
- Par identifiant : filtrer les évènements dont l'identifiant fait partie de votre liste
- Par nom : filtrer les évènements dont le nom commence par / finit par / contient votre texte
- Par prénom : filtrer les évènements dont le prénom commence par / finit par / contient votre texte
- Par groupe : filtrer les évènements dont le groupe fait partie de votre liste

Pour ajouter un filtre, il suffit de le cocher, une nouvelle fenêtre apparaît ensuite vous permettant d'affiner votre recherche.

Pour modifier un filtre, depuis la liste des filtres (en bas de la fenêtre), cliquez sur le lien en bleu (Exemple : Utilisateur accepté). Une nouvelle fenêtre apparaît ensuite vous permettant d'affiner votre recherche.

Pour supprimer un filtre, il suffit de le décocher.

Pour le filtrage par Nom, Prénom, cochez la case « Demander à l'exécution » afin que le logiciel vous demande de saisir votre texte lorsque vous exécuterez la requête.

Une fois vos filtres saisis, cliquez sur « OK », puis dans la fenêtre précédente, cliquez sur « Exécuter ». Les résultats s'afficheront.